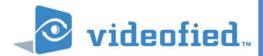

## X SERIES - SCHEDULING

## PRODUCT APPLICATION NOTE

Manufactured by RSI Video Technologies

April 2011

**The** RSI Video Technologies X series control panels allow you to enter a seven day schedule by setting upto 99 appointments for arming and disarming the system at specific times on specific days.

The Scheduling feature is only activated on control panel firmware listed V.02.32.00.81 and V.02.32.00.E1 or newer. In order to use the feature you must enable it in the software and configure the required schedules for the job.

This feature can be programmed using the CMA601 keypad or the Frontel TMT Installer program v2.6.6.6 or newer.

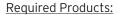

XT600 series control panel with version sticker V.02.32.00.E1 XL600 series control panel with version sticker V.02.32.00.81 CMA601 - Alpha Numeric Keypad or Frontel TMTi V2.6.6.6.

When installing a system that will utilize the scheduling feature you will need to complete the full initial installation inlouding adding a user code before going into the configuration of the schedule.

The following instructions will explain how to program the Programmable input for mapping video from a MotionViewer when the hard wired panic is triggered.

With the display showing the date and time stamp along with the current Access Level. You must change your Access Level to 4. RIGHT ARROW to ACCESS LEVEL and press YES, RIGHT ARROW to ACCESS LVL: 4 and press YES. When prompted with BADGE OR CODE enter your installer code + YES.

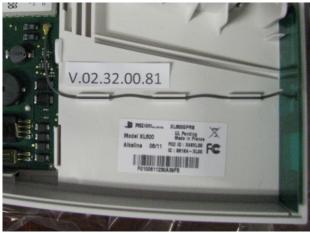

XL VERSION STICKER LOCATION

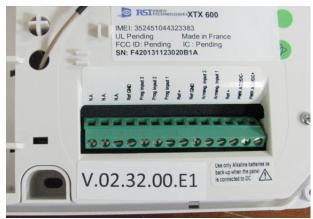

XT VERSION STICKER LOCATION

DATE / TIME
DISARMED LVL: 3

ACCESS LEVEL

## PRODUCT APPLICATION NOTE: SCHEDULING

Using the RIGHT ARROW go to CONFIGURATION and press YES, when prompted with BADGE OR CODE, enter your installer code + YES.

CONFIGURATION

With the display showing GENERAL PARAMETERS press the LEFT ARROW until you see AREAS AND DEVICES and press YES.

AREAS AND DEVICES

The display will show DEVICES. Press the LEFT ARROW key until the display shows SCEDULING press YE.S.

SCHEDULING

With the display showing SCHEDULING OFF press YES and use the RIGHT ARROW to change it to ENABLE and press YES. SCHEDULING ENABLE

Use the RIGHT ARROW to move to CALENDAR MANAGEMENT and press YES.

CALENDAR MANAGEMENT

Display shows NEW ENTRY? OK/YES or ESC/NO, press YES to create a new action.

NEW ENTRY ?
OK/YES ESC/NO

Use the ARROW KEYS to move the hour that you would like the system to perform its first action. The system uses a 24 hour clock. Press YES when the hour has been chosen. Do the same for the Minute (you will see the two lines above the hour move to the minute after pressing YES).

\_\_ 05:00 OPEN 01

With the lines now over the OPEN, use the arrow keys to choose between OPEN action and CLOSE action and press YES.

--05:30 OPEN 01

Now the display shows (1=Mon...7=SUN). To choose the days that this action will take place press the corresponding numbers and press YES.

02:00 OPEN 01 12345 (1=Mon...7=

01

05:30 OPEN

EXAMPLE: If you want it to happen only on weekdays you would press, 1, 2, 3, 4, 5.

The system will now ask if the action is OK allowing you to double check teh schedule you are about to confirm. Press YES if everything looks correct.

02:00 OPEN 01 12345 -- OK?

The display will now show all schedules that have been entered in cronological order. You can use the ARROW KEYS to cycle through them.

02:00 OPEN 01 12345 --

## ADDITIONAL CONFIGURATION OPTIONS

- 1. To enter a new schedule action with the display showing the current scheduling action press YES and YES again to put in a NEW ENTRY.
- 2. To modify a schedule action, with the display showing the current scheduling action press YES then RIGHT ARROW to MODIFY ENTRY and press YES.
- 3. When scheduling is enabled on the panel you can see a S next to the LVL:# on the main screen.
- 4. By default the system will sound arming warnings at 10min, 5min, and 1min. To disable this you will access AREAS AND DEVICES and LEFT ARROW to WARNING BIP ENABLED.
  - 4.1 Press YES on WARNING BIP ENABLED and use the ARROW KEYS to change it to DISABLED and press YES.
- 5. When using Frontel TMTiV2.6.6.6. you must add the line Managelocsched=1

to the Frontel.ini located in the Frontel2/Bin folder in your installation. Once this has been added you must restart Frontel.

Thur 04/28 16:18 DISARMED LVL :4 S

WARNING BIP ENABLED

WARNING BIP
DISABLED